# 创建vSmart CLI模板以推送集中策略

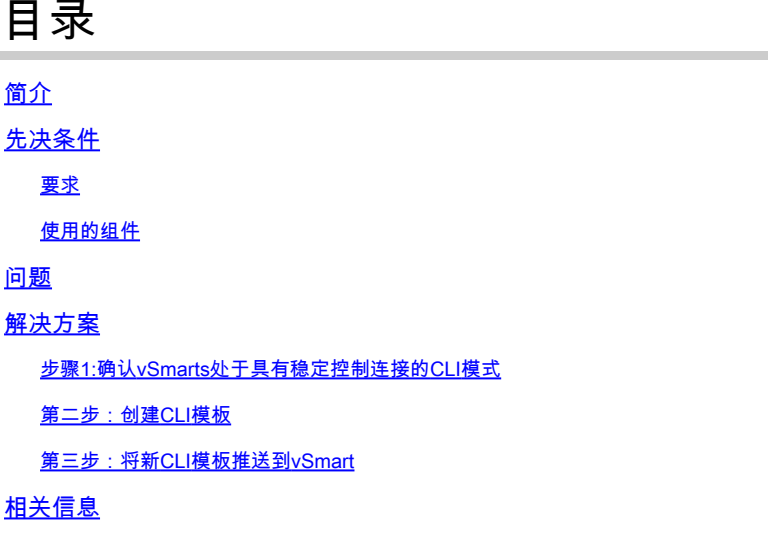

# 简介

本文档介绍一种为vSmarts创建CLI模板的简单方法,因为需要它们来推送重叠的集中策略。

# 先决条件

要求

这些主题的基础知识:

- SD-WAN通用解决方案概述
- vManage模板
- 集中式

使用的组件

本文档中的信息基于以下软件和硬件版本:

- vManage版本20.6.4
- vBond版本20.6.4
- vSmart版本20.6.4

本文档中的信息都是基于特定实验室环境中的设备编写的。本文档中使用的所有设备最初均采用原 始(默认)配置。如果您的网络处于活动状态,请确保您了解所有命令的潜在影响。

# 问题

激活集中策略后,可以看到错误消息Failed to activate policy vSmarts x.x.x.x not in vManage

# **Activate Policy**

**Failed to activate policy** vSmarts **COL**3.1 are not in vManage mode

Cancel

解决方案

## 步骤1:确认vSmarts处于具有稳定控制连接的CLI模式

在此步骤中,您需要验证vManage和vSmart之间的控制连接是否正常且稳定。这是推入模板所必需 的。

导航到vManage > Monitor > Network > vSmart。

注意:从20.9版及更高版本导航到vManage > Monitor > Devices >vSmart。

#### 请注意可接通性和Up Since。

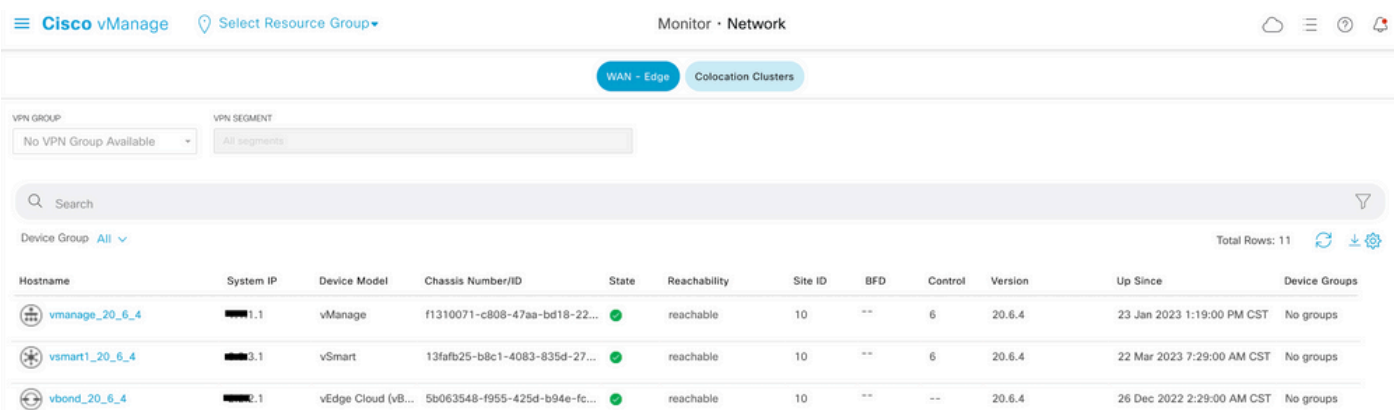

### 第二步:创建CLI模板

在此步骤中,您需要将运行配置从vSmart加载到CLI模板。vManage有一个选项,可将配置自动加 载到模板中。

导航到vManage > Configuration > Templates > Create Template > CLI Template。

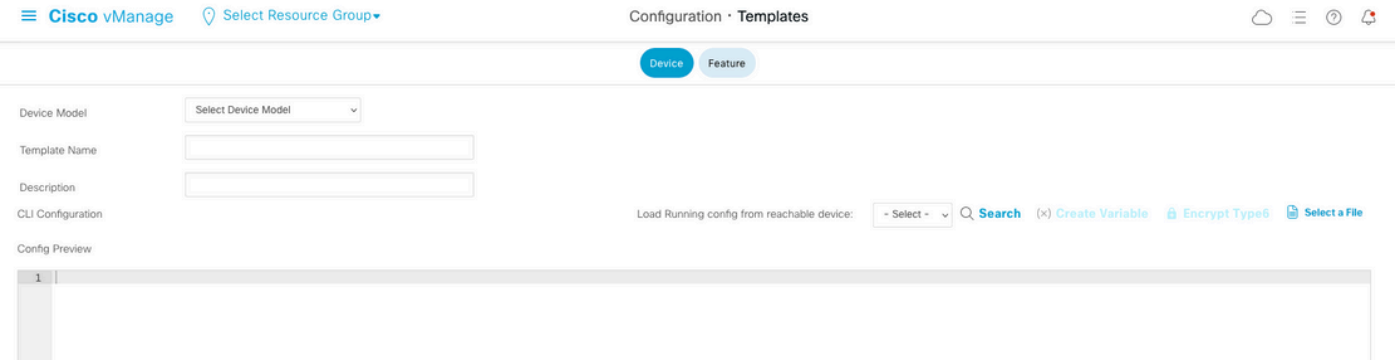

#### 填写所有必需的模板参数作为Template Name和Description。

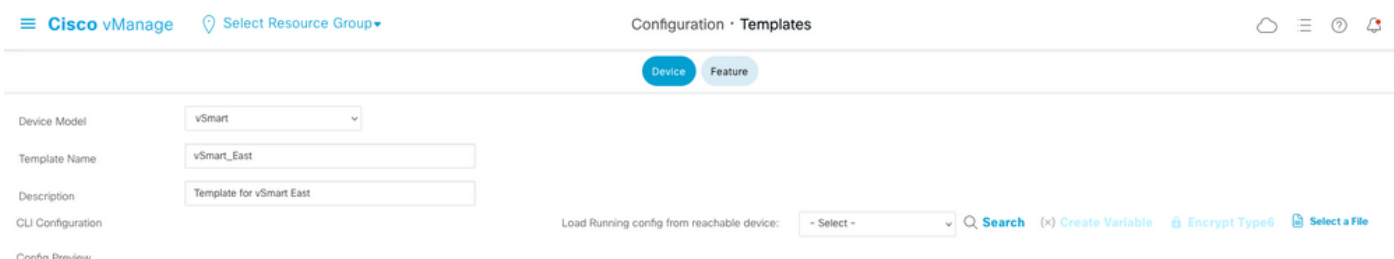

#### 单击Next以从可访问设备加载运行配置,选择所需设备的配置。

Load Running config from reachable device:

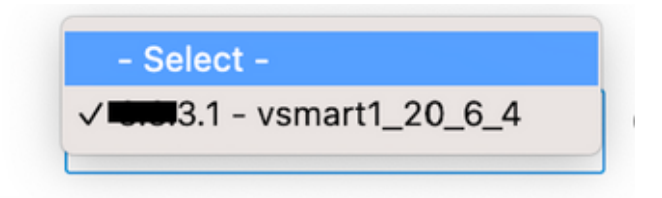

vManage会自动将运行配置从设备加载到CLI模板。

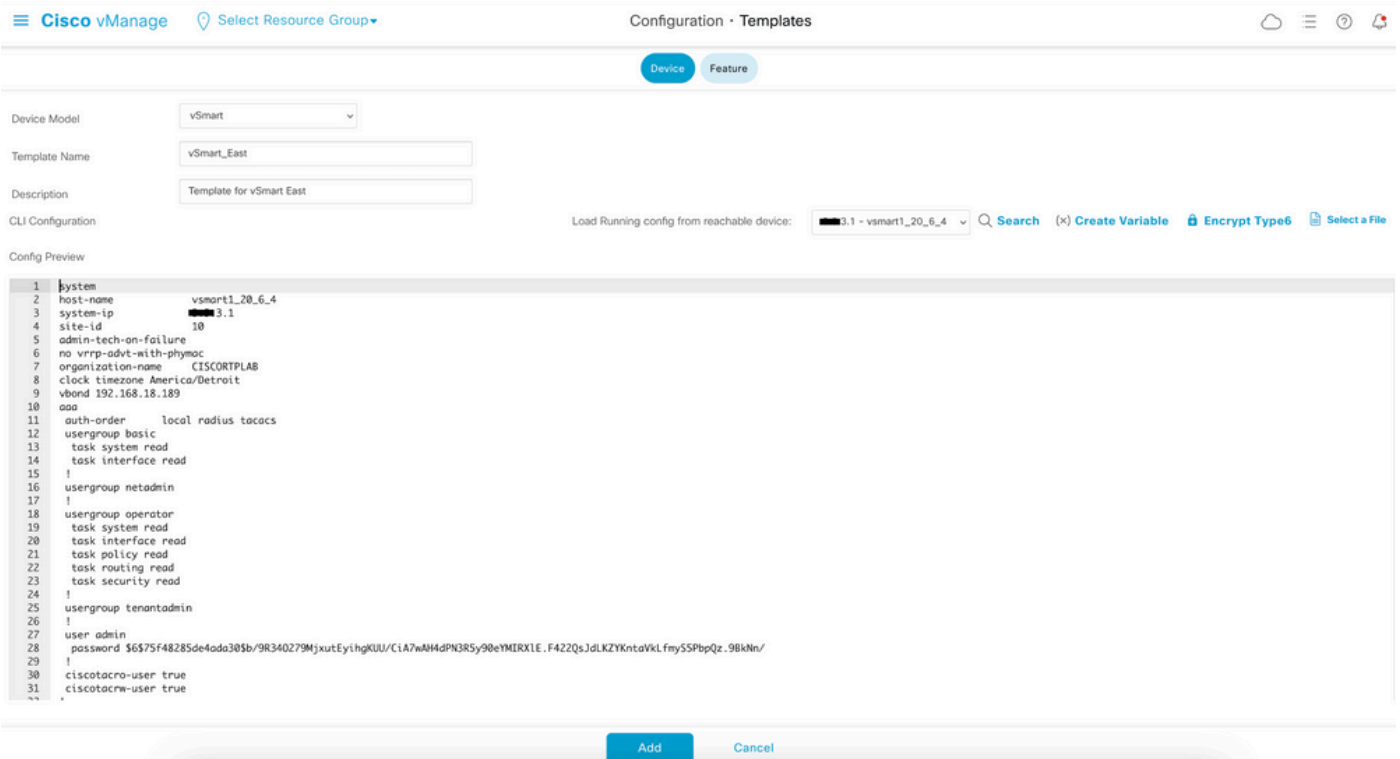

单击Add以创建模板。

## 第三步:将新CLI模板推送到vSmart

在此步骤中,您需要将刚刚创建的模板推送到正确的vSmart。

导航到vManage > Configuration > Templates >Template you just created > ... > 连接设备。

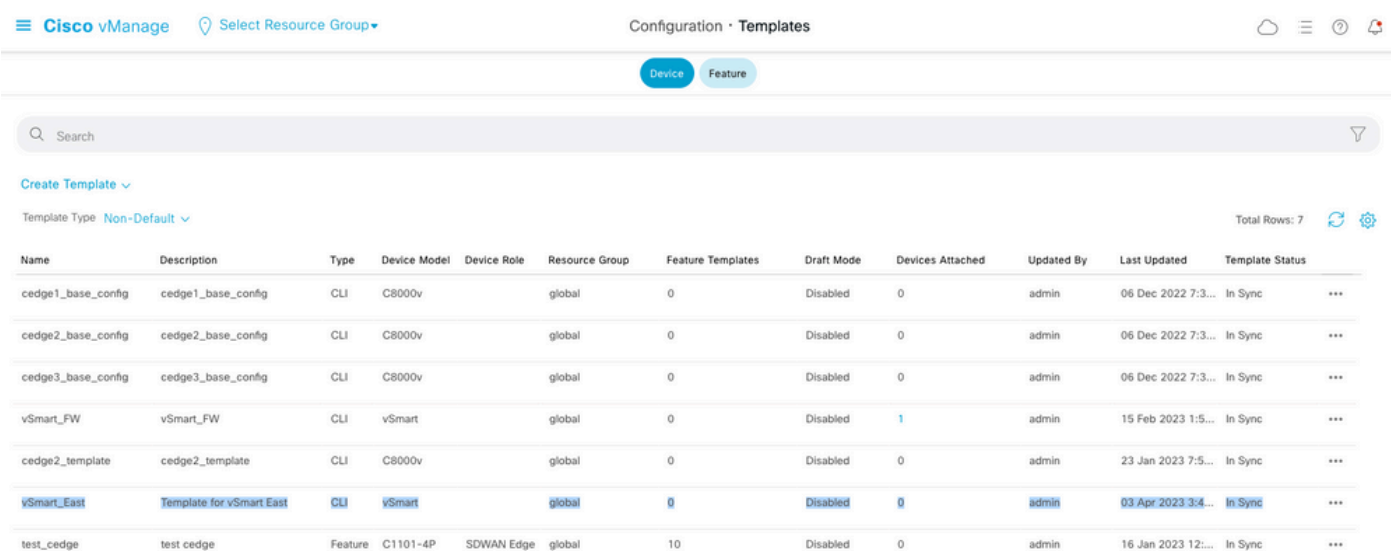

## **Attach Devices**

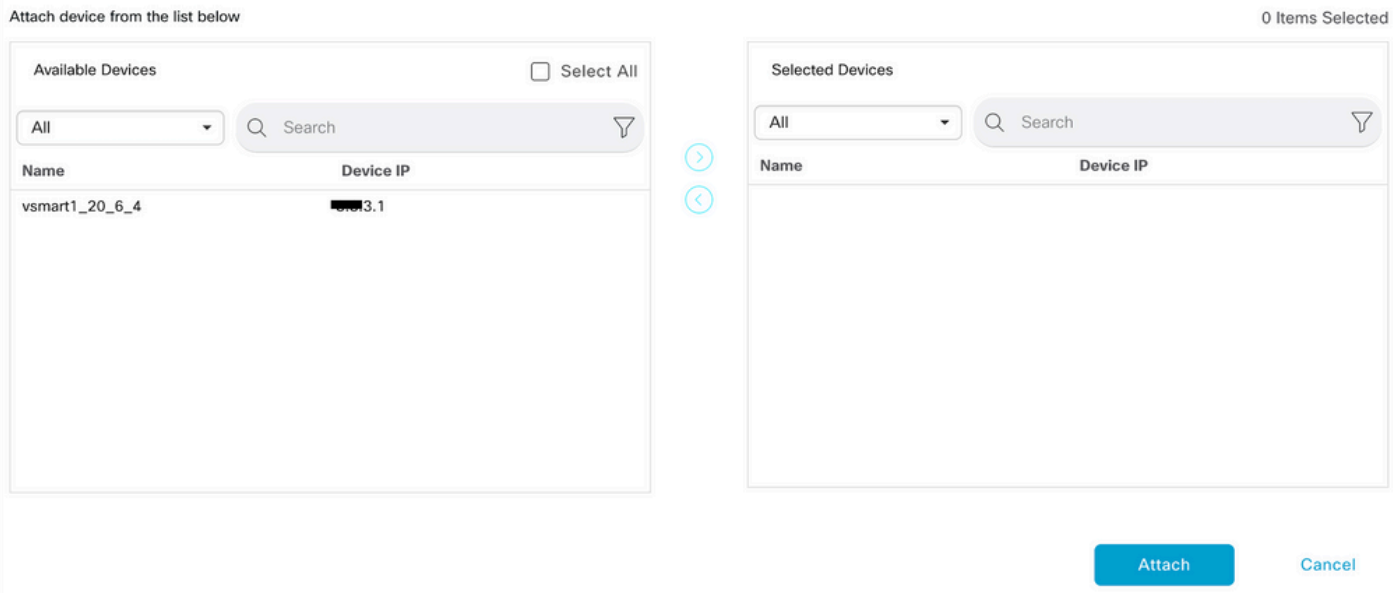

## 选择需要将模板推到的设备,然后将其推到右侧。然后,单击Attach。

**Attach Devices** 

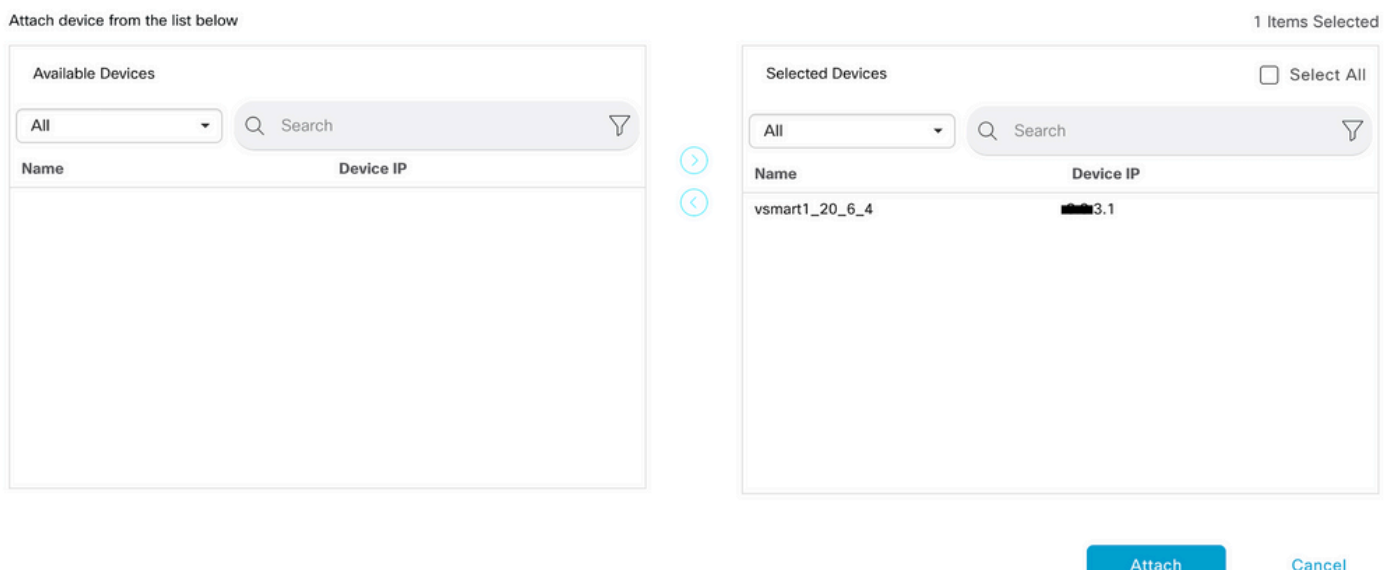

在左侧,单击vSmart Serial Number查看配置。

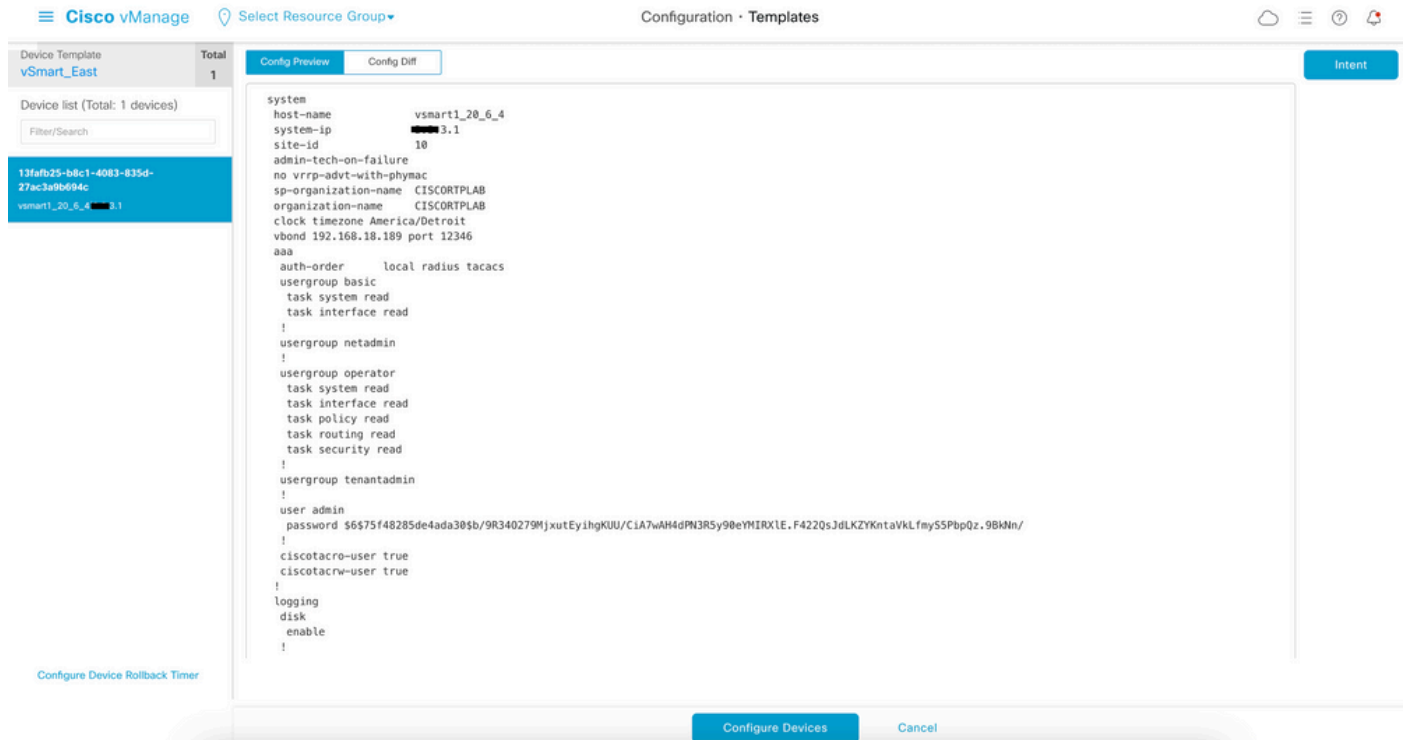

### 最后,单击Configure Devices推送模板。

要确认已推送模板,请导航到vManage > Configuration > Devices > Controllers > vSmart。

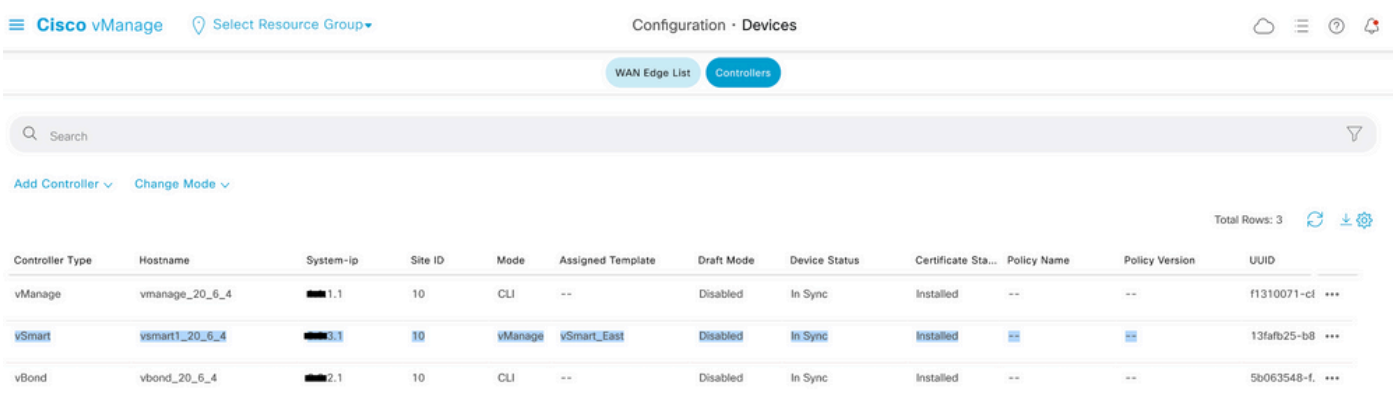

此时,您可以激活已配置的集中策略。

# 相关信息

[Cisco SD-WAN入门指南](/content/en/us/td/docs/routers/sdwan/configuration/sdwan-xe-gs-book/system-overview.html)

[Cisco SD-WAN策略配置指南,Cisco IOS XE版本17.x](/content/en/us/td/docs/routers/sdwan/configuration/policies/ios-xe-17/policies-book-xe/policy-overview.html)

#### 关于此翻译

思科采用人工翻译与机器翻译相结合的方式将此文档翻译成不同语言,希望全球的用户都能通过各 自的语言得到支持性的内容。

请注意:即使是最好的机器翻译,其准确度也不及专业翻译人员的水平。

Cisco Systems, Inc. 对于翻译的准确性不承担任何责任,并建议您总是参考英文原始文档(已提供 链接)。